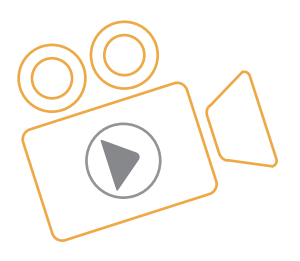

# **대한전자공학회 학술대회 발표동영상 제작 매뉴얼**

#### **발표동영상(파일) 업로드 파일 규격**

- (1) 파일용량 : 100MB 이하로 제출 (구두발표자 12분 이내, 포스터발표자 5분 이내)
- (2) 파일 포맷(MP4 권장): \*.mp4
- (3) 권장 코덱 : H.264
- (4) 권장 해상도 : 1280 x 720 또는 720p 권장

### **1.PowerPoint에서 화면 녹화**

- 컴퓨터 화면에서 녹음/녹화 및 PowerPoint에 녹음 내용 포함
- PowerPoint에서 별도 파일로 녹음/녹화 화면 저장
- 비디오 '시작' 설정
- 비디오 트리밍
- 비디오 프레임에 스타일 적용

### **2.PowerPoint 프레젠테이션에 오디오 내레이션 녹음**

- 오디오를 녹음하고 슬라이드에 추가
- 재생 옵션 설절

# **PowerPoint에서 화면 녹화**

발표동영상 업로드 파일 규격 (1) 파일용량 : 100MB 이하로 제출 - 구두발표 12분 이내 - 포스터발표 5분 이내 (2) 파일 포맷(MP4) : \*.mp4 (3) 권장 코덱 : H.264

컴퓨터 화면 및 관련 오디오를 녹음/녹화한 다음 PowerPoint 슬라이드에 포함하거나 별도의 파일로 저장할 수 있습니다.

- 화면 녹음/녹화와 관련된 오디오를 녹음하고 들으려면 사운드 카드, 마이크 및 스피커가 필요합니다.
- 로컬 드라이브에 화면 녹음/녹화를 기록하고 저장하기에 충분한 디스크 공간이 있는지 확인합니다.

### 컴퓨터 화면에서 녹음/녹화 및 PowerPoint에 녹음 내용 포함

1. 화면 녹음/녹화를 넣을 슬라이드를 엽니다.

2. 리본의 **삽입** 탭에서 화면 **녹음/녹화**를 선택합니다.

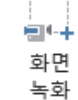

3. Control Dock에서 **영역 선택**(Windows 로고 키 + Shift + A)를 클릭하거나 녹음/녹화할 전체 화면을 선택하려는 경우 Windows 로고 키 + Shift + F를 누릅니다.

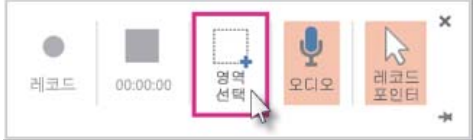

(Office 2016간편 실행이 설치된 경우에만 Windows 로고 키 + Shift + F 바로 가기 키를 사용할 수 있습니다. MSI 기반 설치에는 바로 가기가 없습니다. 또한 바로 가기에 필요한 Office 최소 버전은 16.0.7571.2072입니다.)

녹음/녹화할 수 있는 최소 크기 영역은 64x64 픽셀입니다.

영역을 선택하면 십자형 커서 十 가 표시됩니다. 녹음/녹화하려는 화면 영역을 클릭하고 끌어 선택합니다. (현재 PowerPoint 세션 동안 이미 화면을 녹음/녹화한 경우 이전 영역 선택이 화면에 표시됩니다. 해당 선택 영역이 적합하면 녹음/녹화를 진행하거나 **영역 선택**을 클릭하여 다시 시작할 수 있습니다.)

**팁:** PowerPoint는 오디오 및 마우스 포인터를 자동으로 녹음/녹화하므로 기본적으로 이 옵션은 Control Dock에서 선택됩니다. 이 옵션을 해제하려면 **오디오**(Windows 로고 키 + Shift + U) 및 **레코드 포인터**(Windows 로고 키 + Shift + O)의 선택을 취소합니다.

4. **레코드**(Windows logo key 로고 키+Shift+R)를 클릭합니다. 팁: Control Dock을 화면에 고정하지 않는 경우 녹음/녹화하는 동안 여백에 밀어 넣습니다. 고정하지 않은 Control Dock을 다시 나타나게 하려면 마우스 커서로 화면 맨 위를 가리킵니다.

발표동영상 업로드 파일 규격 (1) 파일용량 : 100MB 이하로 제출 - 구두발표 12분 이내 - 포스터발표 5분 이내 (2) 파일 포맷(MP4) : \*.mp4 (3) 권장 코덱 : H.264

일시 00:00:03 **II OI EI**  $\frac{1}{2}$ 

**O EI O** 

5. 녹음/녹화를 제어하는 방법:

W

6. 녹음/녹화가 완료되면 다음 방법으로 프리젠테이션을 저장합니다. **파일 > 저장**을 누릅니다.

● 일시적으로 녹음/녹화를 중지하려면 <mark>일시 중지</mark>(Windows 로고 키 + Shift + R)를 클릭합니다.

● 녹음/녹화를 끝내려면 **중지**(Windows 로고 키 + Shift + Q)를 클릭합니다.(아래 그림 참조)

可定值

● 녹음/녹화를 다시 시작하려면 **레코드**(Windows 로고 키 + Shift + R)를 클릭합니다.

이제 녹음/녹화가 2단계에서 선택한 슬라이드에 포함됩니다. 녹음/녹화 자체를 컴퓨터에 별도의 파일로 저장하려면 슬라이드에서 녹음/녹화를 나타내는 그림을 마우스 오른쪽 단추로 클릭하고 **미디어를 다른 이름으로 저장**을 선택합니다. **미디어를 다른 이름으로 저장** 대화 상자에서 파일 이름과 폴더 위치를 지정한 다음 저장을 클릭합니다.

● 간편 실행을 제외한 모든 버전의 경우 이 업데이트(KB2883051 및 KB2883052)를 모두 설치합니다.

PowerPoint에서 별도 파일로 녹음/녹화 화면 저장 PowerPoint 2013을 사용 중인 경우 화면 녹음/녹화를 별도의 파일로 저장하기 전에 모든 필수

올바른 업데이트를 설치한 후에 비디오 파일을 저장할 수 있습니다. 방법은 다음과 같습니다

1. 비디오 프레임을 마우스 오른쪽 단추로 클릭하고 **미디어를 다른 이름으로 저장**을 클릭합니다.

업데이트가 설치되어 있는지 확인합니다.

**팁:** 디스크에 비디오 파일을 저장할 공간이 충분한 지 확인합니다. 그렇지 않은 경우 공간을 확보하고 다시 시도해야 합니다.

● 간편 실행 버전의 경우 버전 15.0.4641.1001 이상을 설치합니다.

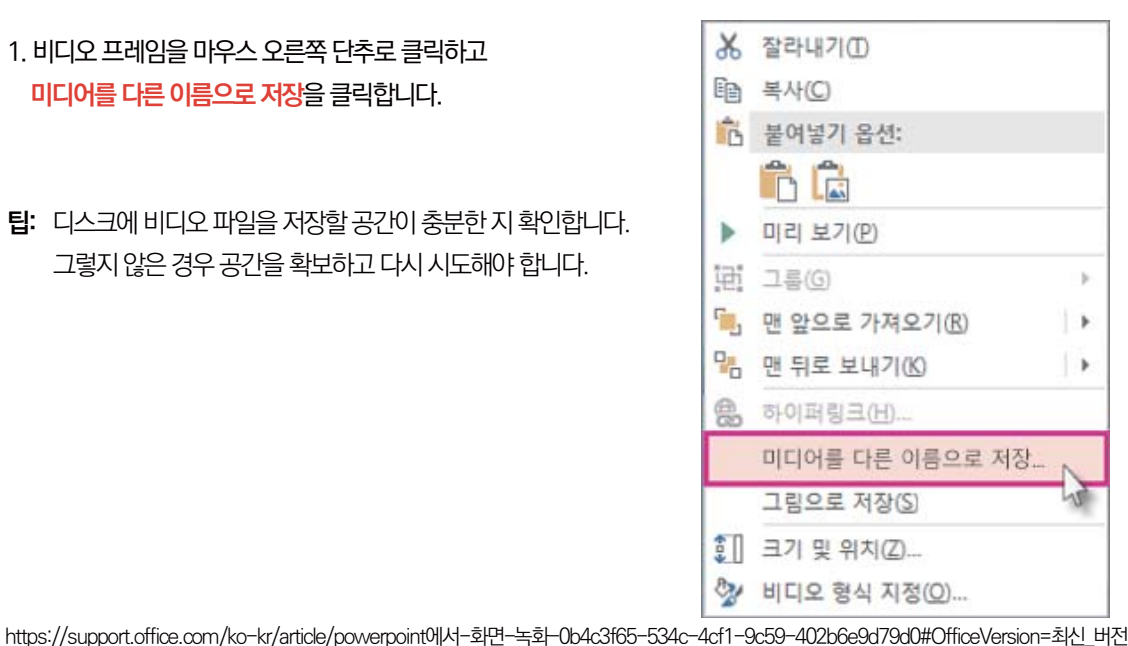

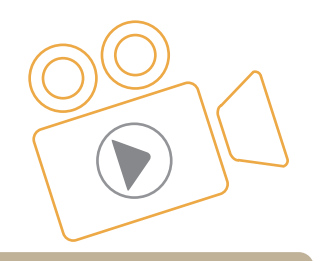

https://support.office.com/ko-kr/article/powerpoint에서-화면-녹화-0b4c3f65-534c-4cf1-9c59-402b6e9d79d0#OfficeVersion=최신\_버전

**팁: 다음 프레임** 및 **이전 프레임** 단추를 사용하여 정확한 타이밍을 지정합니다.

3. 잘라낼 지점에 도달한 경우 **일시 중지**를 클릭합니다.

2. 비디오 장면을 트리밍할 위치를 결정하려면 **비디오 맞추기** 상자에서 **재생**을 클릭합니다.

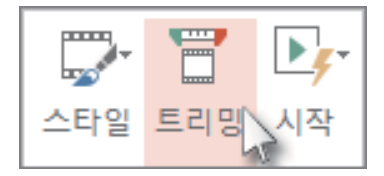

1. 비디오 프레임을 마우스 오른쪽 단추로 클릭하고 **자르기**를 클릭합니다.

### 비디오 트리밍

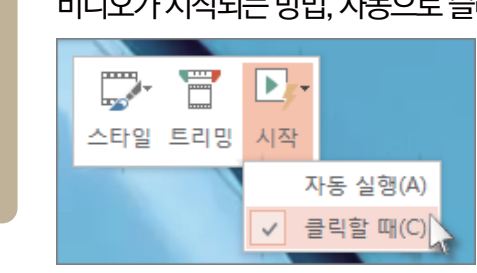

비디오 '시작' 설정 비디오 프레임을 마우스 오른쪽 단추로 클릭하고 **시작**을 클릭한 후 프리젠테이션에서 비디오가 시작되는 방법, 자동으로 슬라이드가 나타나는 시간, 마우스를 클릭하는 시간을 선택합니다.

3. **저장**을 클릭합니다.

2. **미디어를 다른 이름으로 저장** 상자에서 폴더를 선택하고 **파일 이름** 상자에 이름을 입력합니다.

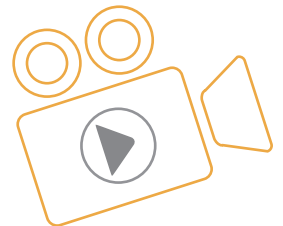

 100MB 이하로 제출 - 구두발표 12분 이내 - 포스터발표 5분 이내

(2) 파일 포맷(MP4) :

 \*.mp4 (3) 권장 코덱 : H.264

발표동영상 업로드

파일 규격 (1) 파일용량 :

**3**

https://support.office.com/ko-kr/article/powerpoint에서-화면-녹화-0b4c3f65-534c-4cf1-9c59-402b6e9d79d0#OfficeVersion=최신\_버전

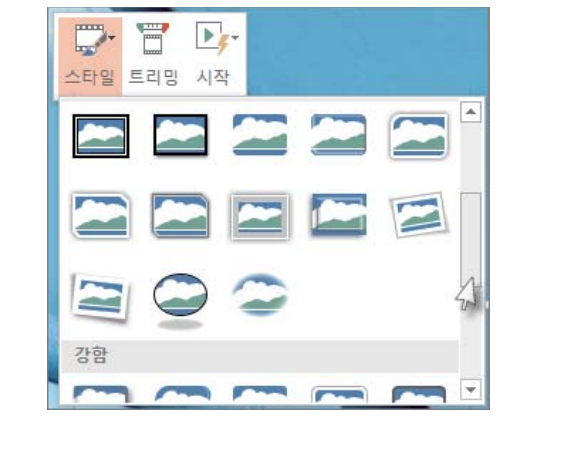

비디오 프레임에 스타일 적용 비디오 프레임을 마우스 오른쪽 버튼으로 클릭하고 스타일을 클릭한 후 원하는 스타일을 선택합니다.

5. **확인**을 클릭합니다.

● 클립의 끝 부분을 트리밍하려면 끝점(위 이미지에서 빨간색 표식)을 클릭합니다. 양방향 화살표가 표시되면 화살표를 원하는 비디오 끝 위치로 끕니다.

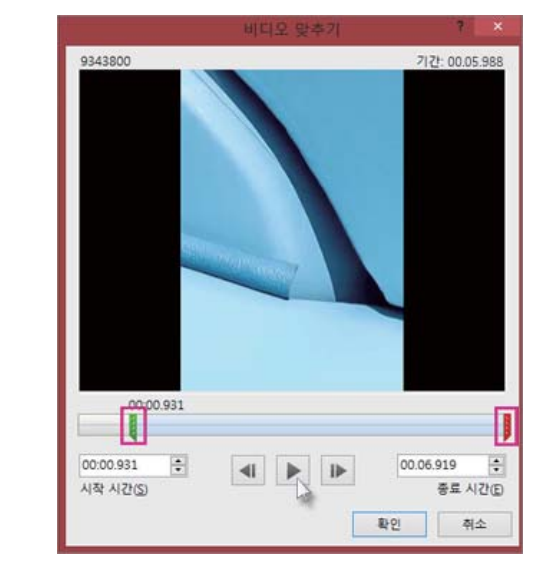

화살표를 원하는 비디오 시작 위치로 끕니다.

4. 다음 중 하나 이상을 수행합니다. ● 클립의 시작 부분을 트리밍하려면 시작점(아래 이미지에서 녹색 표식)을 클릭합니다. 양방향 화살표가 표시되면

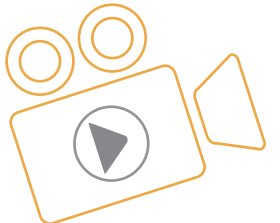

발표동영상 업로드

 100MB 이하로 제출 - 구두발표 12분 이내 - 포스터발표 5분 이내

(2) 파일 포맷(MP4) :

 \*.mp4 (3) 권장 코덱 : H.264

파일 규격 (1) 파일용량 :

**4**

# **PowerPoint 프레젠테이션에 오디오 내레이션 녹음**

PowerPoint 내에서 바로 프레젠테이션에 대 한 설명을 녹음할 수 있습니다. 사운드를 녹음 하 고 재생 하려면 컴퓨터에 사운드 카드, 마이크 및 스피커가 장착 되어 있어야 합니다. 기록 하는 동안 음성 인식과 같은 다른 사운드 기록 응용 프로그램을 실행하고 있지 않은지 확인 합니다.

## 오디오를 녹음하고 슬라이드에 추가

- 1. **삽입 > 오디오**를 선택합니다.
- 2. **오디오 녹음**을 선택합니다.
- 3. 오디오 세그먼트의 이름을 입력하고 녹음/ <mark>녹화</mark> |● |를 선택한 다음 말하기를 시작 합니다.

#### **참고: 오디오를 녹음 하기 위해서는 장치에 마이크가 있어야 합니다.**

- 4. 기록을 검토하려면 □ <mark>중지</mark> 를 선택한 다음 재생 ▶ 를 선택 합니다.
- 5. 클립을 다시 녹음하려면 **녹음/녹화**를 선택하고, 마음에 드는 경우 **확인**을 선택합니다.
- 6. 클립을 이동하려면 오디오 아이콘을 선택한 후 슬라이드 내의 원하는 위치로 끕니다. 슬라이드당 둘 이상의 오디오 파일을 사용하고 있는 경우 오디오 아이콘을 슬라이드 내의 동일한 위치에 배치하면 쉽게 찾을 수 있습니다.
- 7. **재생**을 선택합니다.

## 재생 옵션 설정

- 오디오 아이콘을 선택한 다음 **오디오 도구 재생** 탭을 선택합니다. 그런 다음 사용할 옵션을 선택합니다.
- 오디오를 자르려면 자르기를 선택한 다음 빨간색 및 녹색 슬라이더를 사용하여 오디오 파일을 적절하게 자릅니다.
- 오디오를 페이드 인 또는 페이드 아웃하려면 페이드 지속 시간 상자에서 숫자를 변경합니다.
- 볼륨을 조정하려면 **볼륨**을 선택하고 원하는 설정을 선택합니다.
- 오디오 파일의 시작 방법을 선택 하려면 <mark>시작</mark> 드롭다운 화살표를 선택 하 고 옵션을 선택 합니다.

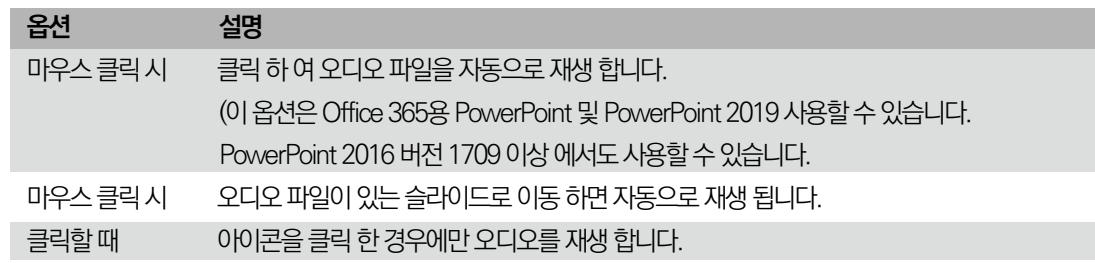

- 프레제테이션에서 오디오를 재생하는 방법을 선택하려면 옵션을 선택합니다.
- **모든 슬라이드에서 실행** 모든 슬라이드에서 한 오디오 파일을 재생합니다.
- **반복**재생: 중지 **/일시 중지** 단추를 클릭 하 여 수동으로 중지할 때까지 오디오 파일을 반복 해 서 재생 합니다.
- 모든 슬라이드에서 오디오를 백그라운드로 계속 재생하려면 **백그라운드에서 재생**을 선택합니다.

https://support.microsoft.com/ko-kr/office/powerpoint-프레젠테이션에-오디오-내레이션-녹음-232d5fec-fc90-4abb-9332-c469d336d947#OfficeVersion=Windows